## BUILDER

3.4 HOMEPAGE<br>
BUILDER<br>
CuckooTap<br>
CuckooTap<br>
CuckooTap<br>
CuckooTap<br>
CuckooTap<br>
CuckooTap<br>
CuckooTap<br>
CuckooTap<br>
CuckooTap<br>
CuckooTap<br>
CuckooTap<br>
CuckooTap<br>
CuckooTap<br>
CuckooTap<br>
CuckooTap<br>
CuckooTap<br>
CuckooTap<br>
CuckooTap<br>

Using CuckooTap WordP ress Theme Homepage Builder you can build custom homepage la yout. Add as many homepage units to<br>your homepage as you want, the y ar e unlimited. Drag any unit to arrange the sequence as you wish. It is easy as 1-2-3!

í To add unit URL to navigation menus enter your site URL + add Unit Title at the end as shown in the example below: http://www.yourdomain.com /#unit-title

#### **TEAM**

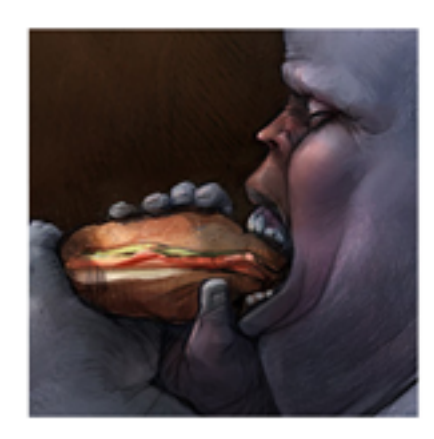

**MR. HAMBURGER HAMMER PEANUT TESTER** 

I like peanuts! Morbi in elit vitae orci volutpat commodo et eu lacus. In tempor suscipit nisl ut luctus. Curabitur diam erat, pretium id tincidunt ac, sodales in turpis. Ut posuere molestie ultricies. In tincidunt eleifend justo, in iaculis magna posuere at.

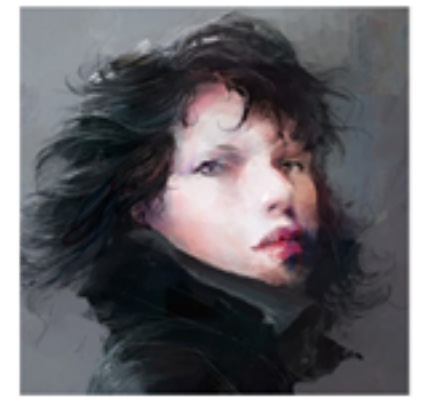

**MRS. MARGARET FOREST TREE MANAGER** 

I like peanuts! Nullam quis turpis orci. Ut posuere molestie ultricies. In tincidunt eleifend justo, in iaculis magna posuere at. Phasellus rhoncus, nulla et luctus venenatis, magna lorem tristique orci, sit amet lorem ipsum placerat felis lacus eget quam.

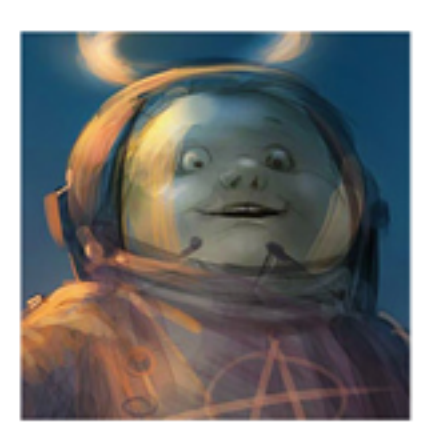

**MR. BEAVER PEANUTS** PEANUT EATER ASSITANT

I like Peantuts! Lorem ipsum dolor sit amet, consectetur adipiscing elit. Nulla nulla enim, faucibus ac ultricies vitae, suscipit id eros. Duis in nunc a risus viverra tempor vel vel ligula. Nullam nunc sem, ullamcorper ac vehicula eget, aliquet vitae uma.

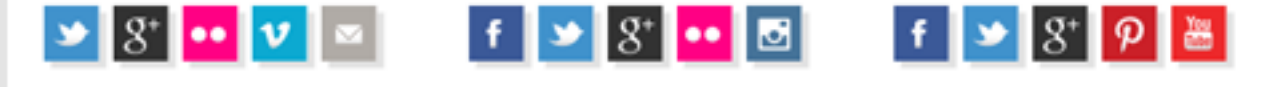

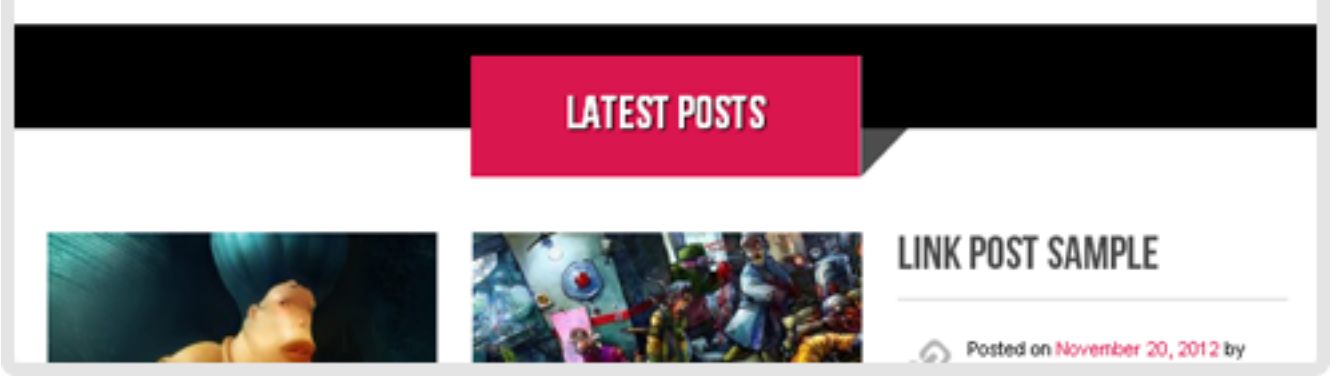

## 3.4.1 HOMEPAGE

#### **R** FIXED + FLOATING

CuckooTap Homepage Layout consists of fixed elements and floating elements. Fixed elements are arranged in fixed positions and cannot be rearranged.Whereas, floating elements can be arranged as you wish and added as many as you wish.

#### 3.4.2 FIXED ELEMENTS

Fixed homepage elements are these: huge Slideshow Player at the top of the page with logo and main navigation units on it, Contacts Unit containing your contact details, contact form and Google map, and Footer at the bottom of the page. You can edit settings for all these elements using the framework.

#### 3.4.3 FLOATING ELEMENTS

Floating elements can change their position in homepage layout according to you wishes and can be fully customizable.These floating elements are: Blog Posts Unit, Page Unit, Social Media Unit, Team Unit, Testimonial Unit, Text Box Unit, Works Gallery Unit. Read more about Floating Elements in following pages.

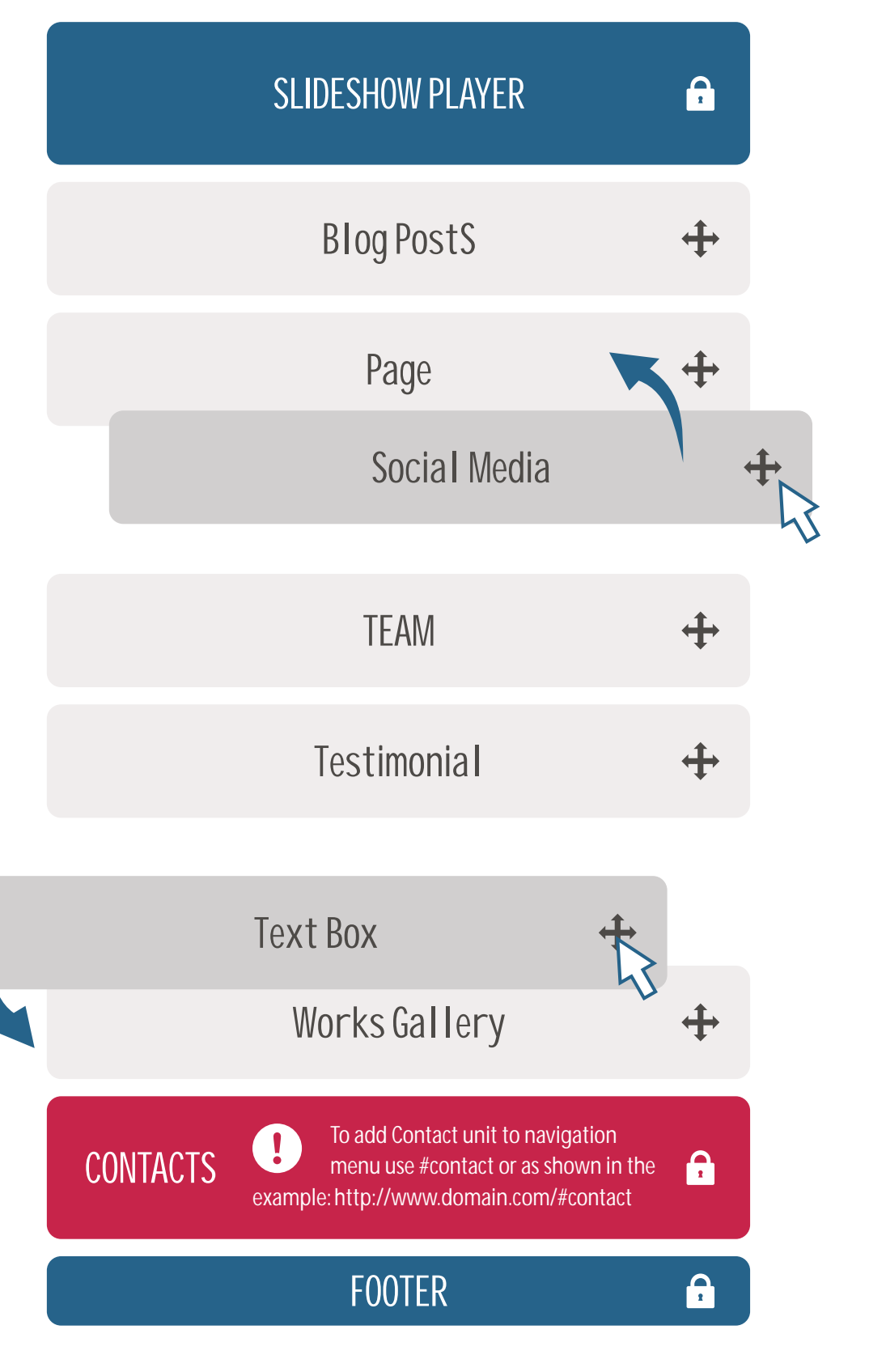

## 3.4.3.1 BLOG POSTS

Blog Posts Unit will display featured posts from your blog.

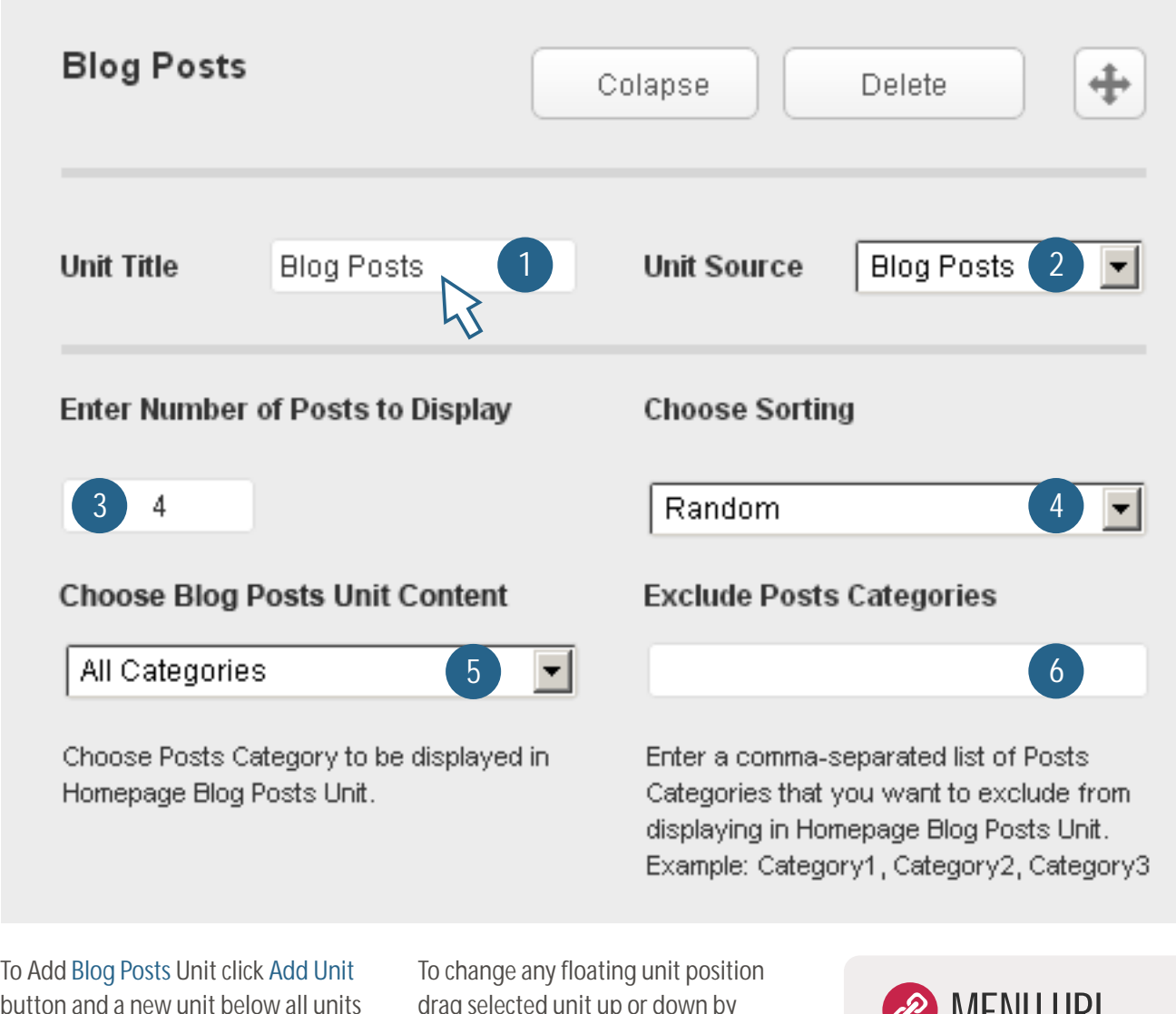

button and a new unit below all units will appear. Click Expand button, enter Unit Title [1], select Blog Posts [2] as unit source, enter Number of Posts to display [3], choose Posts Sorting [4], Choose Posts Category [5], Exclude Posts Categories [6] and click Save button.

drag selected unit up or down by using button. Drag If you want you can add a Custom Background Image or set Custom Color for this unit. To delete unit click Delete button and then click Save button.

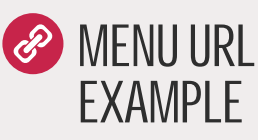

Unit Title: Blog Posts http://www.yourdomain.com /#blog-posts

### $3.4.3.2$

Pa

Uni

Pa Ent

This great display alm your home or any othe published limits! Add will display selected pa

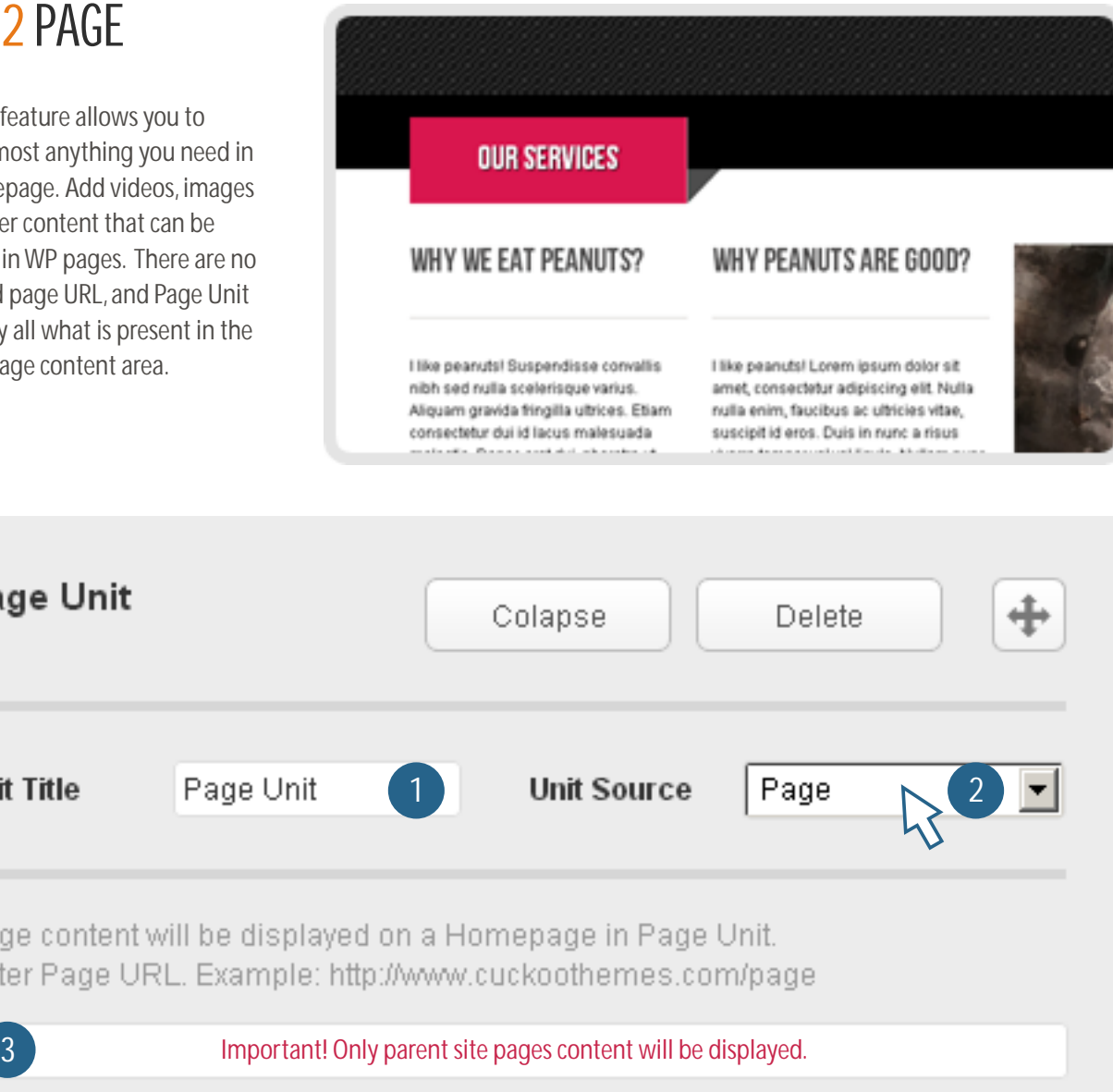

To Add Page Unit click Add Unit button at the top of the Homepage Builder and a new unit below all units will appear. Click Expand button, enter Unit Title [1], select Page [2] as unit source, enter Page URL [3] and click Save button.

To change any floating unit position drag selected unit up or down by using button. Drag

If you want you can add a Custom Background Image or set Custom Color for this unit. To delete unit click Delete button and then click Save button.

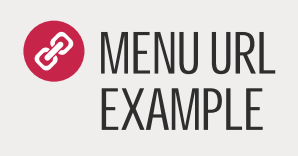

Unit Title: Page Unit http://www.yourdomain.com /#page-unit

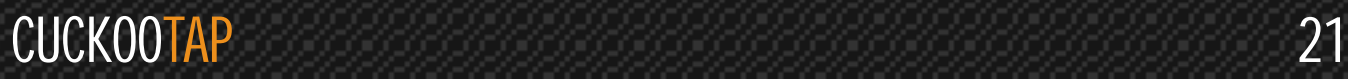

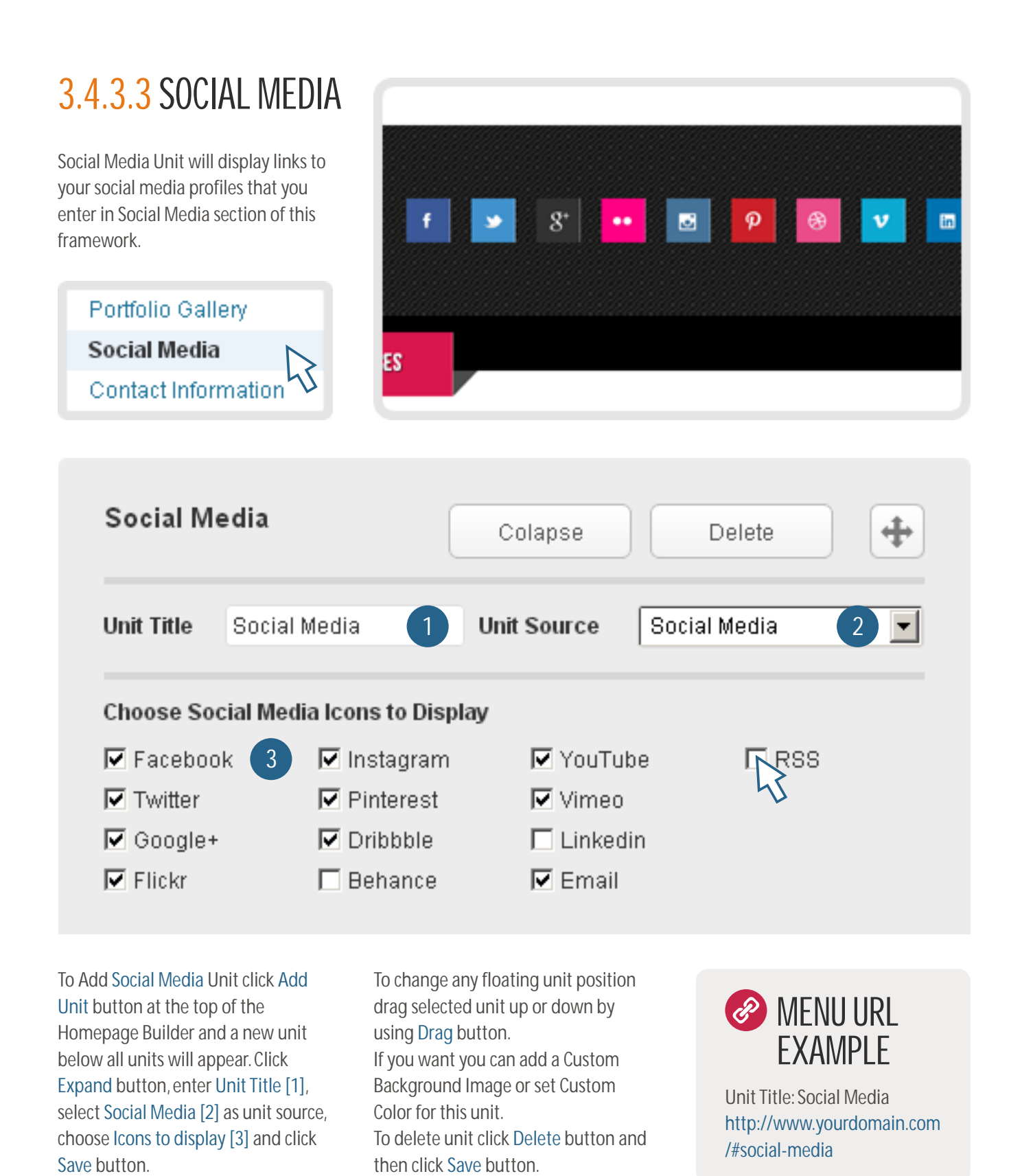

CUCKOOTAP 22

### 3.4.3.4 TEAM

The purpose of Team Unit is to introduce your team. Information about it can be managed in a Team Section of this framework.

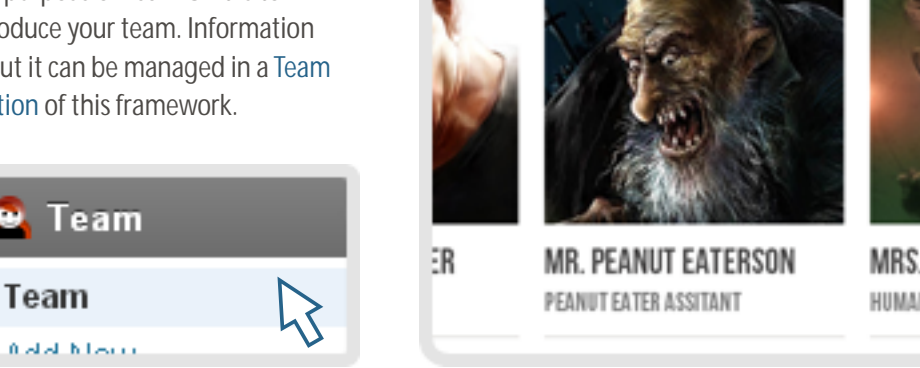

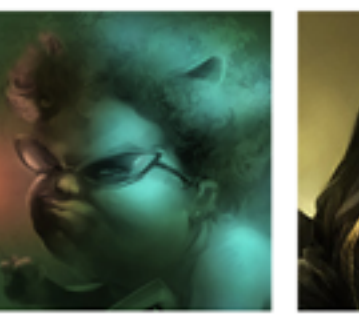

MRS. FLYING FAIRY HUMAN RESOURCES MANAGER

MR. DAI SECURITY

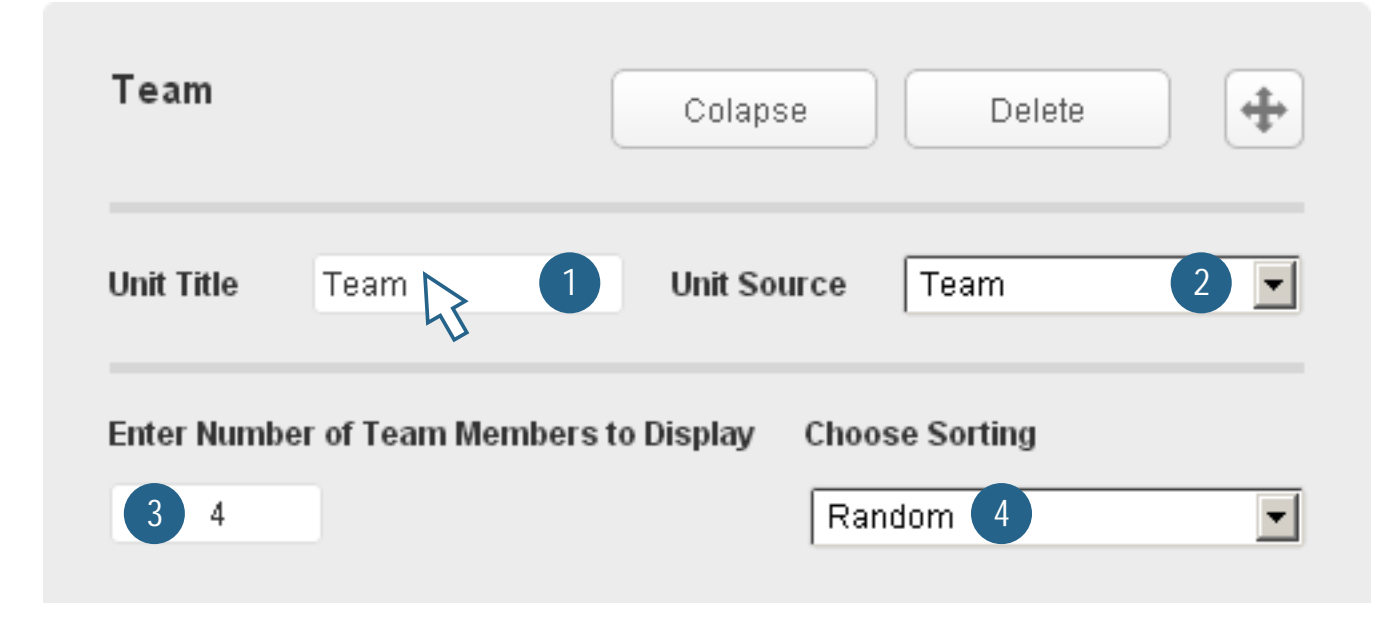

To Add Team Unit click Add Unit button at the top of the Homepage Builder and a new unit below all units will appear. Click Expand button, enter Unit Title [1], select Team [2] as unit source, enter [3], choose Team Members Sorting [4] and click Save button. Number of Team Members to display To change any floating unit position drag selected unit up or down by using button. Drag If you want you can add a Custom Background Image or set Custom Color for this unit. To delete unit click Delete button and

then click Save button.

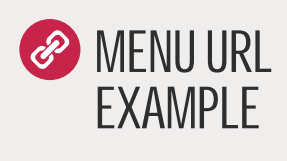

Unit Title: Crazy Team http://www.yourdomain.com /#crazy-team

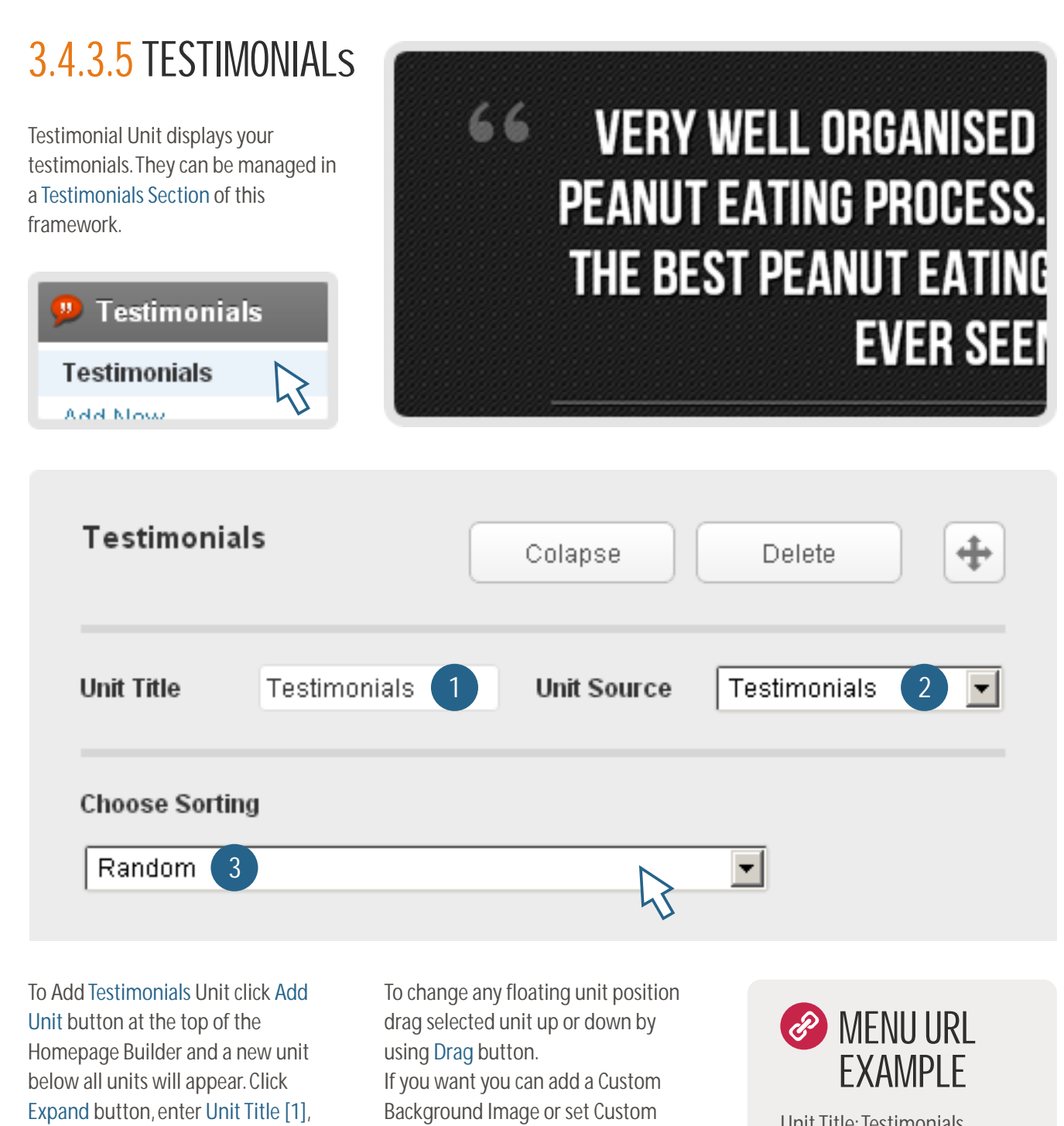

select Testimonials [2] as unit source, choose Testimonials Sorting [3] and click Save button.

Color for this unit.

To delete unit click Delete button and then click Save button.

Unit Title:Testimonials http://www.yourdomain.com /#testimonials

## 3.4.3.6 TEXT BOX

Using Text Box Unit you can display company slogans or any other text content. A button can be also added if needed.

# Dotap - Fully responsive single **PORTFOLIO WORDPRESS THEME** PURCHASE THIS THEME

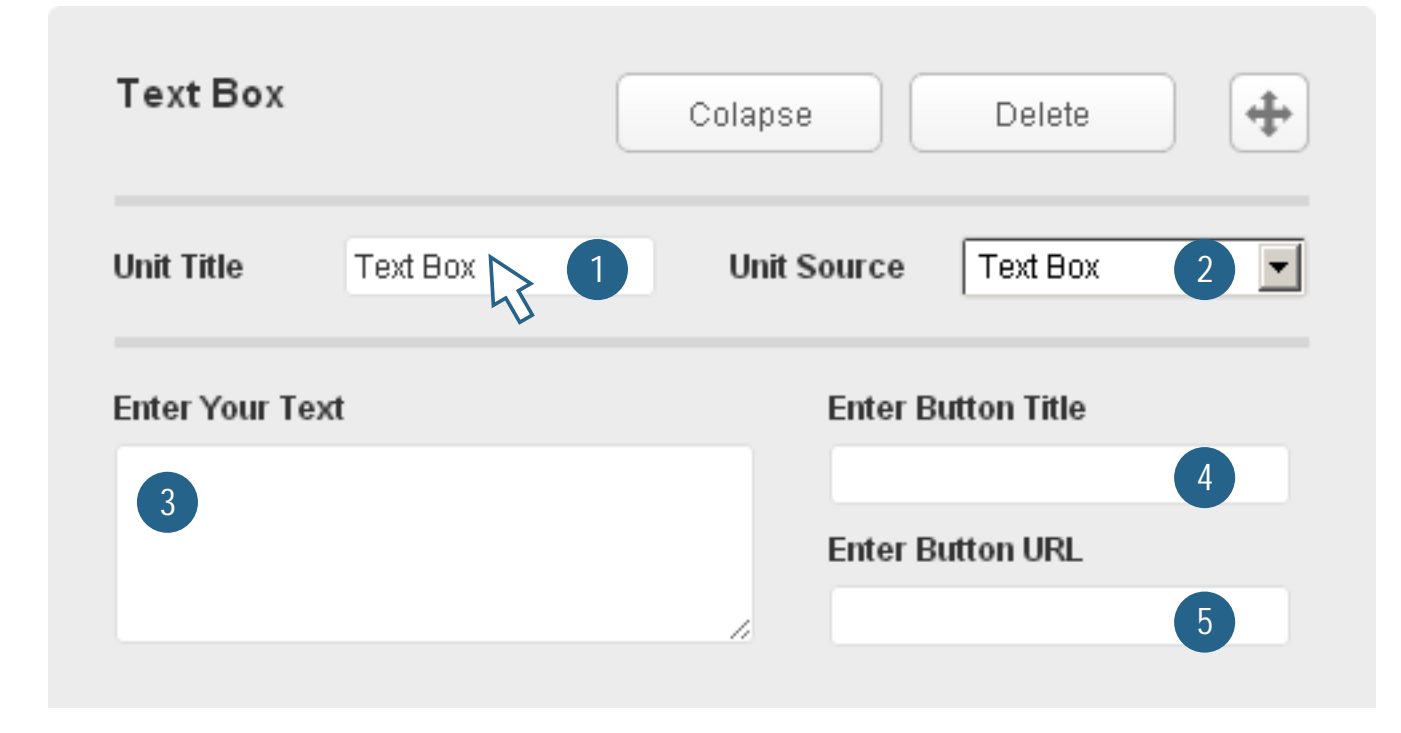

To Add Text Box Unit click Add Unit button at the top of the Homepage Builder and a new unit below all units will appear. Click Expand button, enter Unit Title [1], select Text Box [2] as unit source, Enter Your Text [3], enter Button Title [4] and URL [5] and click Save button.

To change any floating unit position drag selected unit up or down by using button. Drag If you want you can add a Custom Background Image or set Custom Color for this unit. To delete unit click Delete button and then click Save button.

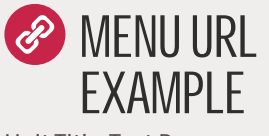

Unit Title:Text Box http://www.yourdomain.com /#text-box

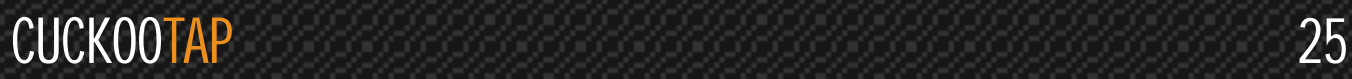

#### 3.4.3.7 WORKS GALLERY

Works Gallery Unit is for displaying your Featured Works or Products in a Homepage. Content of this unit can be managed using Homepage Works Gallery control panel in CuckooTap Portfolio Gallery section of the framework. Works can be managed in the Works Section of the framework.

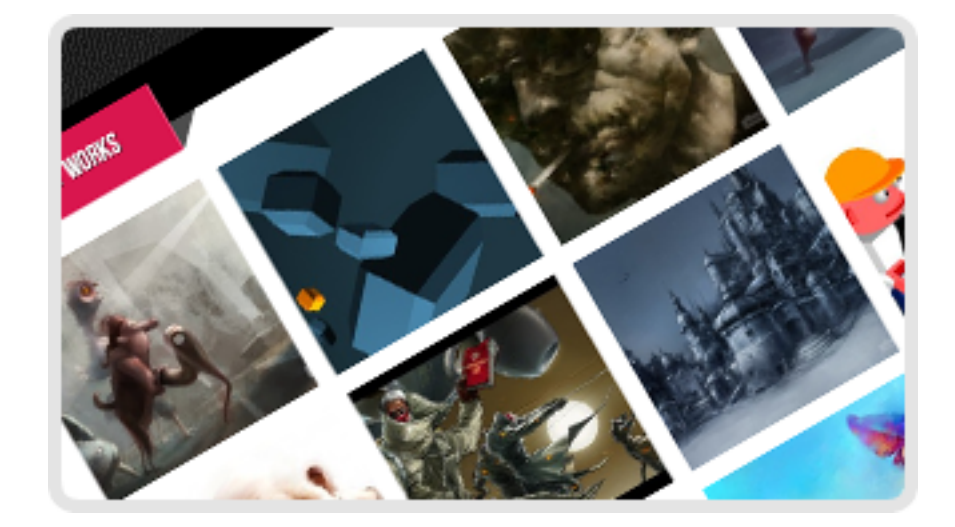

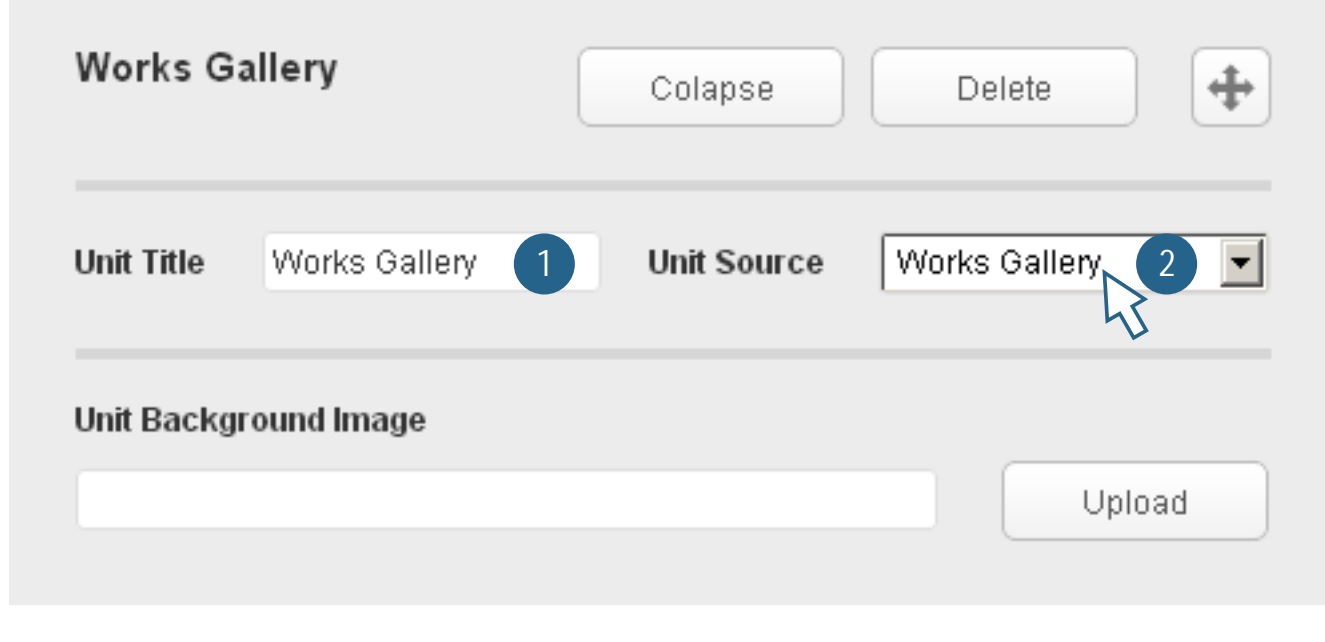

To Add Works Gallery Unit click Add Unit Button at the top of the Homepage Builder and a new unit below all units will appear. Click Expand button, enter Unit Title [1], select Works Gallery [2] as unit source and click Save.

To change any floating unit position drag selected unit up or down by using button. Drag If you want you can add a Custom Background Image or set Custom Color for this unit. To delete unit click Delete button and then click Save button.

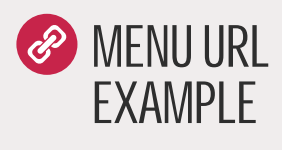

Unit Title:Works Gallery http://www.yourdomain.com /#works-gallery